Camera Set Up

# antenna installed. 2. Plug in the power supply to the camera DC port. Connect the power supply to the wall outlet. The camera will check its tilt and swivel functions

1. Install the WiFi antenna by inserting it into the antenna port on the back of the camera, as shown in Picture (1). Some models come with the

after being powered up. 3. Connect the Ethernet network cable (provided) to the Ethernet port on the camera and the other end to Ethernet port of your network router. Picture (1)

**Option 3:** To access the camera on your computer login to http://netcam360.com/download/netcam.exe and click on "IP Camera for PC" to download the software.

Picture (4)

NetCo

Add device

#### **ATTENTION: User interface software is required to operate the IP camera. There are 3 (three) options to access the software:**

**Option 1:** Scan the QR code on the product box. There is a dedicated QR code for the Android App Store and Apple iTunes App Store (Picture 2). Scan the code suitable for your device to be automatically directed to the user interface software download page on the app store. **Option 2:** Manually search for the software on Android or Apple App Stores. Type "Netcam" in the search bar and download the software version by "shu bin" shown in Picture (3).

# <u>(ම)</u> Picture (3) Camera – Software Interface Set Up

Picture (2)

NetCam

shu bin

÷u" Гщ,

 $\bullet$ d

縣類

# TURCOM™ cyberVIEW S TS-620 Plug and Play IP Network Camera

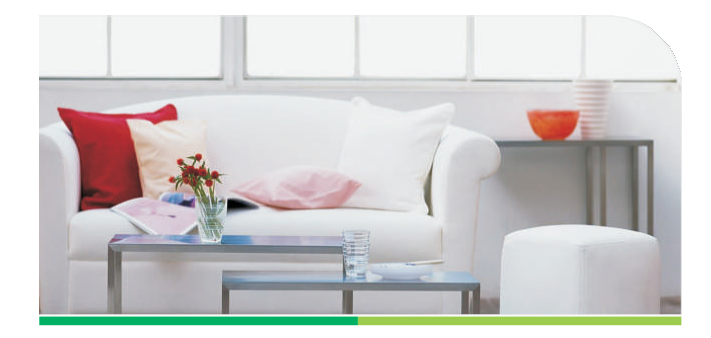

**All rights registered. Visit us at turcomusa.com to register your product. Contact us at support@turcomusa.com for product support.** 

**Once the camera and the user interface software/app are set up, they need to be paired for operation.** 

remove the Ethernet cable until the scan is completed.<br>
For the Ethernet cable until the scan is completely (clear if from 6. If WiFi connection is stalled, close the app completely (clear it from your active app list) and

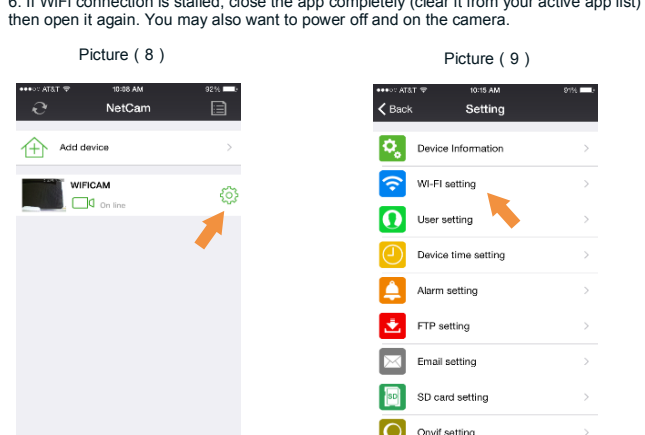

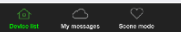

 $\overline{e}$ 

Picture (10) Picture (11)

WI-El setting

WPA2 TKIP+AES

DDNS Setting

**IPvoice** 

Safety

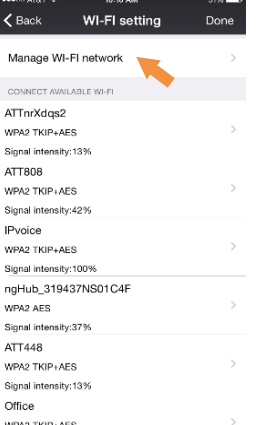

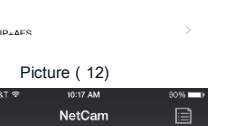

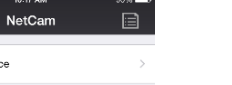

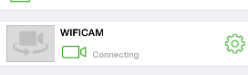

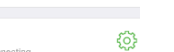

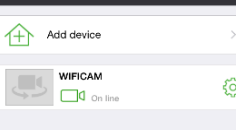

Picture (13)

Manage WI-FI networ

CONNECT AVAILABLE WI-F

ATTnrXdqs2 WPA2 TKIP+AES

Signal intensity:13% ATT808 WPA2 TKIP+AE Signal intensity:42% IPvoice

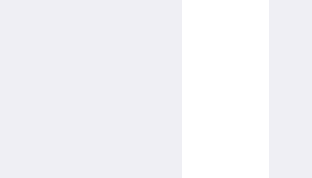

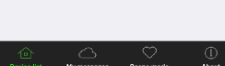

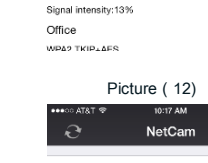

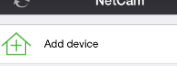

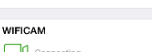

## User Interface Legend

**Bottom Row Icons (left to right)** 1. Audio Connection Button: Click on this button to listen to the sounds that the camera microphone detects. When the audio connection is established (icon lit green), press and hold the Microphone icon to transmit audio to the camera through the camera's built-in speaker. 2. Snapshot Photo Button: Press to take a snapshot of the camera view.

1. Open the Netcam app on your phone and click on Add Device. Reference Picture (4). 2. The Add Device menu (Picture 5) requires identification of your camera. You can identify the camera by either typing in the Device ID number or by scanning the QR code under the camera (Picture 6). The Device ID number is an alphanumerical code that starts with "HSL – ". 3. After the Device ID number is entered, click Done. The App will verify the camera and will indicate that the camera is Online once completed (Picture 7).

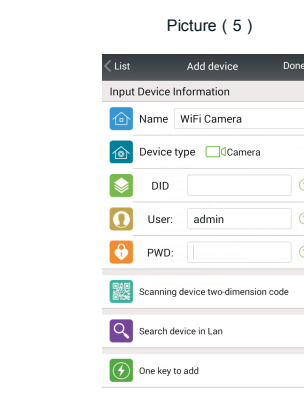

Picture (6) Picture (7)

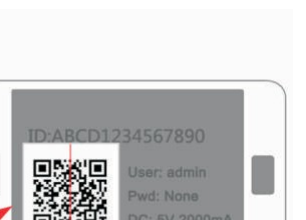

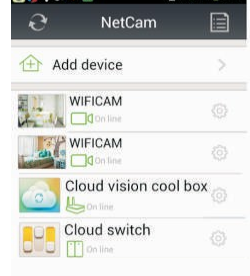

**CLOSE C** 2014 12:00:00

## Setting Up Wi-Fi Connection

**After the initial wired Ethernet set up, you can now set up the camera to your Wi-Fi network through the following steps.** 

1. Keep the Ethernet cable connected to the camera until the steps below are completed. 2. Click on Camera Setting icon (Picture 8) to access the Wi-Fi Setting menu. 3. Click on Wi-Fi Settings screen (Picture 9) and press Manage Wi-Fi Network icon (Picture 10). Wi-Fi networks available to the camera will be listed. Select the network you want to connect. Enter the network password if required and click Done (Picture 11).

- TS-620 Camera
- Power Supply
- Ethernet Cable
- Mounting Arm and Attaching Hardware Quick Set Up Guide

4. The camera will indicate network connection progress and will display Online once connected (Pictures 12 and 13). The camera is now connected to the Wi-Fi network and can be moved anywhere within your home or office inside the range of the Wi-Fi network. 5. The unit will perform a horizontal and vertical scan by fully rotating on each axis. DO NOT

**TS-620 is equipped with a large number features that allow you to adjust settings and enhance control of the camera.** 

3. Video Record Button: Press to record a video. 4. Video Resolution Selector: Toggle between HD and Standard Definition display modes. 5. Preset Position Button: Pressing this button opens a menu of 16 preset positions. Press the "Preset Position Setting" icon to set up a preset position for the camera. Once preset positions are set up, you can press the "Preset Position Call" icon and then press any one of the set up preset position numbers to immediately turn the camera to that position. 6. Contrast Adjustment: Slide the circle left or right along the scale to adjust the contrast.

7. Brightness Adjustment: Slide the circle left or right along the scale to adjust the brightness.

8. Restore Button: Restores the Contrast and Brightness levels to factory default values.

9. IR Control Mode: Turns the infrared (IR) mode on or off. Turn on the IR mode to view objects in low light and night conditions.

### **Top Row Icons (left to right)**

1. Horizontal Scan: Swivels horizontally within the camera's range to track the surrounding area.

2. Vertical Scan: Tilts vertically within the camera's range to track the surrounding area. 3. Horizontal Flip (Mirror Image): Press this button to flip the image horizontally. *Note: used if the camera is installed upside down.*

4. Vertical Flip: Press this button to flip the image vertically. *Note: used if the camera is installed upside down.*

## Package Contents

### The package includes the following: